# LCD Digital Video Recorder QUICK START

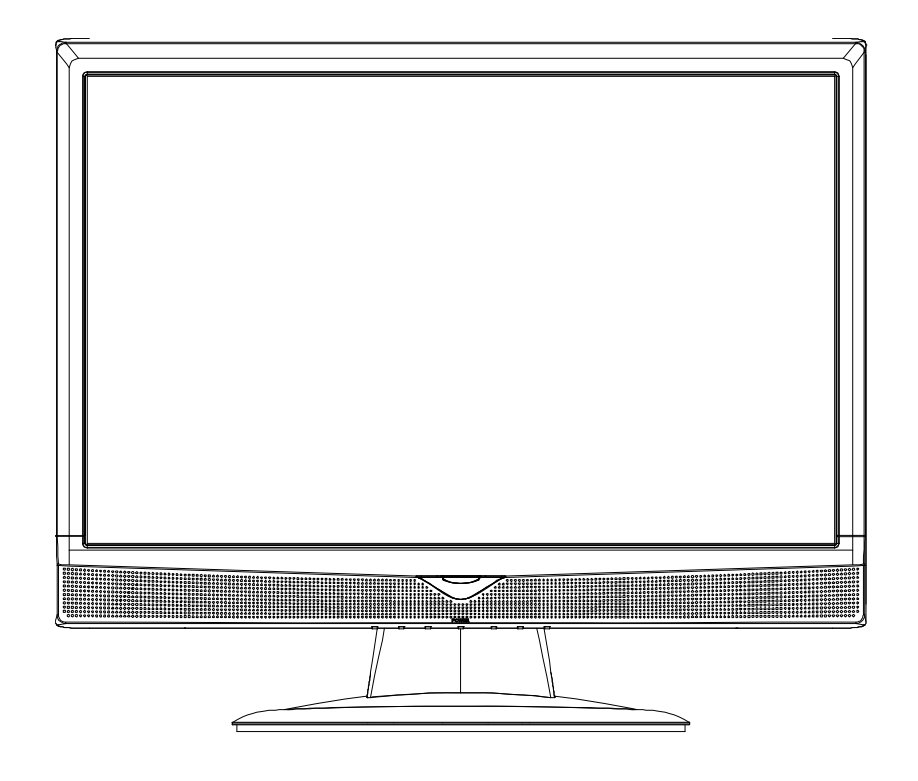

Please read instructions thoroughly before operation and retain it for future reference.

# 1. KNOWING YOUR LCD DVR

### **1.1 Rear Panel**

Below shows the illustration when the DVR module is installed in the LCD monitor (view from bottom to top).

**Note:** For how to install the DVR module to the LCD monitor, please refer to "2.2 Install DVR Module to LCD Monitor" at page 4.

For how to remove the DVR module from the LCD monitor, please refer to "APPENDIX 4" in the user manual.

#### ‧ **Model 1**

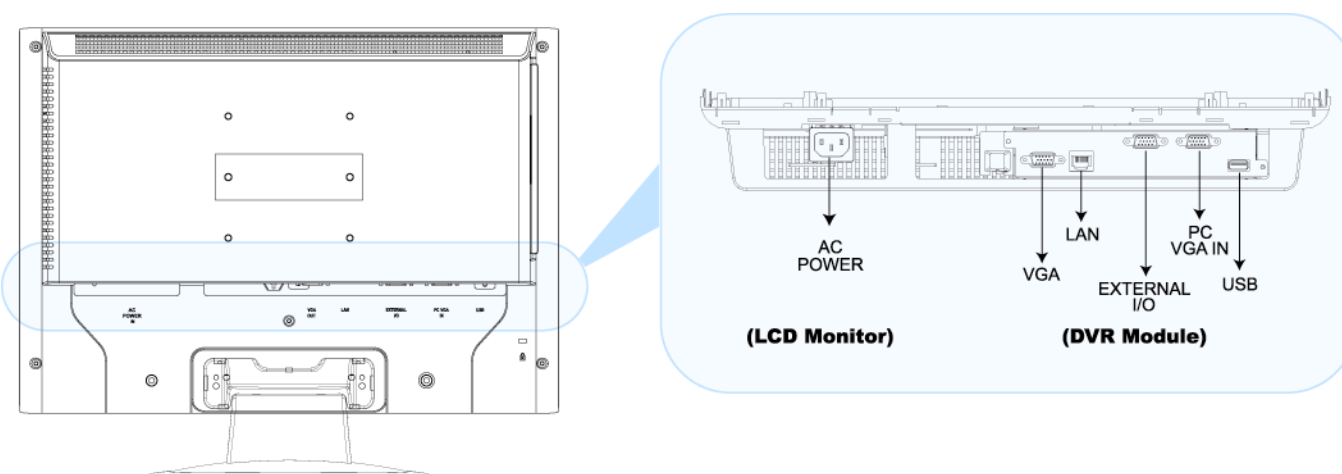

#### 1) AC POWER

Connect to power with the supplied LCD monitor power cable.

2) VGA OUT

Connect the monitor directly to this jack on the DVR module.

3) LAN

Connect to network with a network cable.

4) EXTERNAL I/O

Connect the supplied cable for video, audio, alarm, and external device (such as PTZ camera) connection. Each connector is labeled as follows:

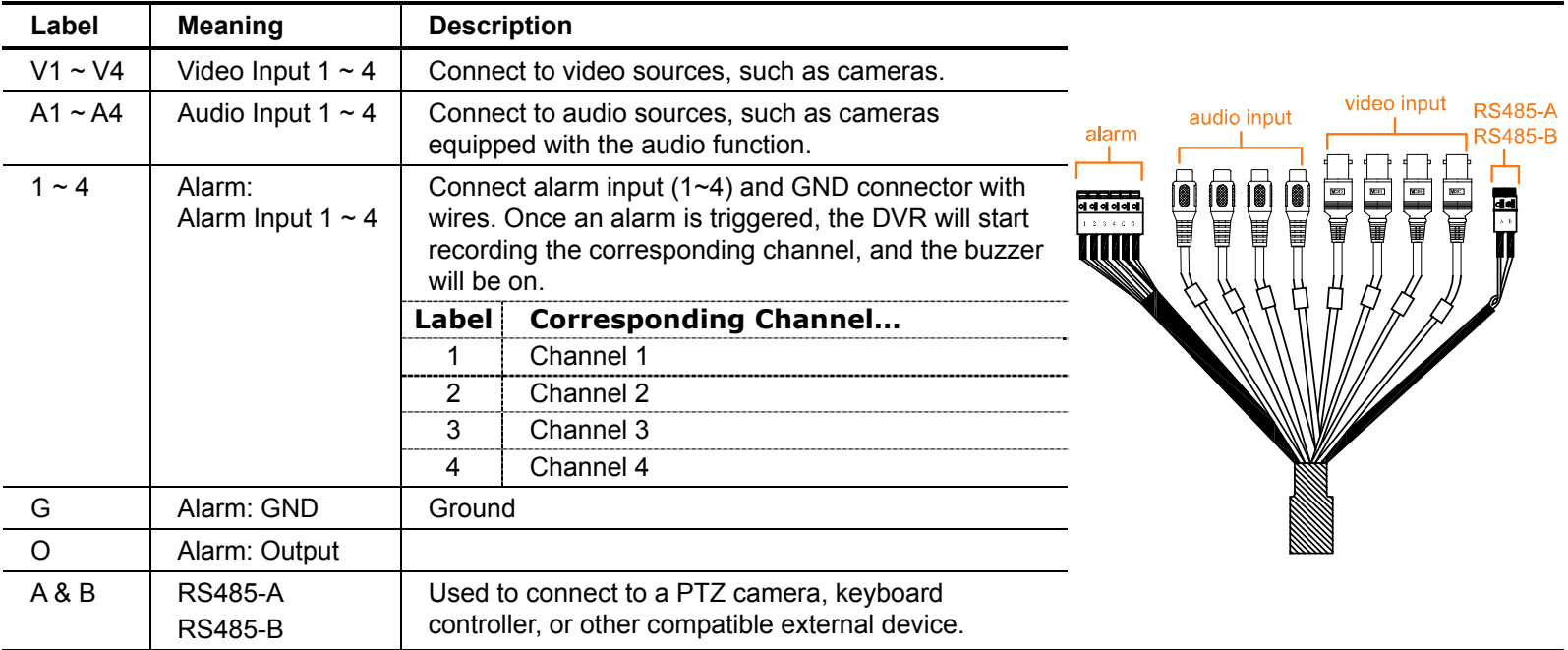

#### 5) PC VGA IN

Connect the DVR module and your PC with an additional monitor video cable to switch the display between the DVR and PC.

6) USB

To quickly backup or upgrade firmware/OSD, you can insert a compatible USB flash drive into this USB port. Before using the USB flash drive, please use your PC to format the USB flash drive as "FAT32" first.

#### ‧ **Model 2**

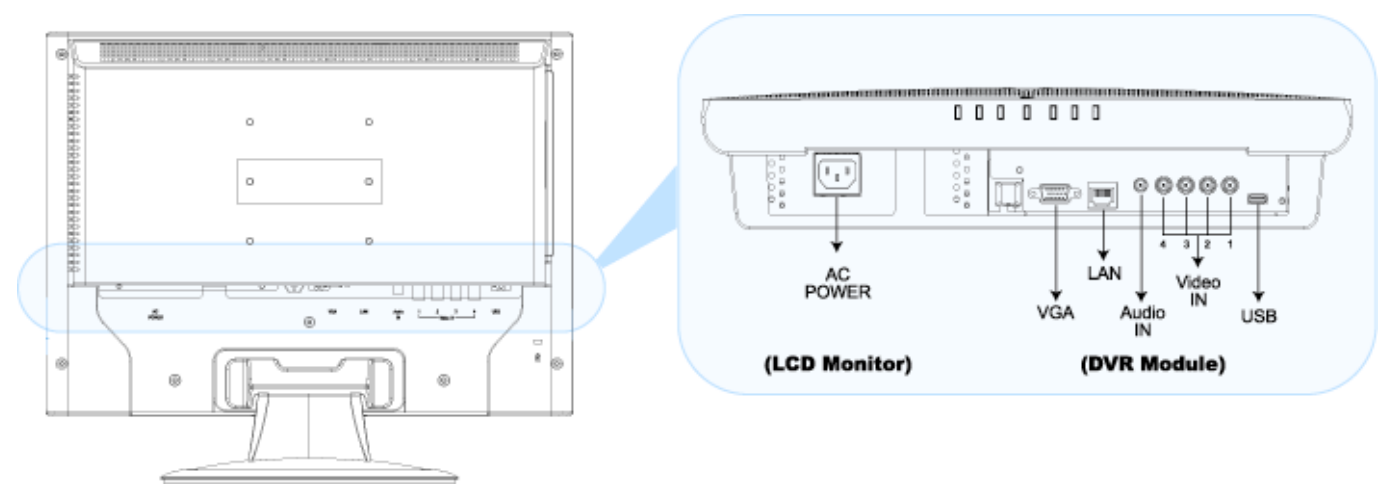

#### 7) AC POWER

Connect to power with the supplied LCD monitor power cable.

8) VGA OUT

Connect the monitor directly to this jack on the DVR module.

9) LAN

Connect to network with a network cable.

10) Audio IN

Connect to an audio source, such as a camera with the audio function.

11) <u>Video IN</u>  $(1 - 4)$ 

Connect to video sources, such as cameras.

**Note:** If you want to make a video backup with audio, please make sure whether your DVR supports the audio function, and connect audio cameras to the channels which support the audio function.

12) USB

To quickly backup or upgrade firmware/OSD, you can insert a compatible USB flash drive into this USB port. Before using the USB flash drive, please use your PC to format the USB flash drive as "FAT32" first.

# **1.2 IR Remote Controller**

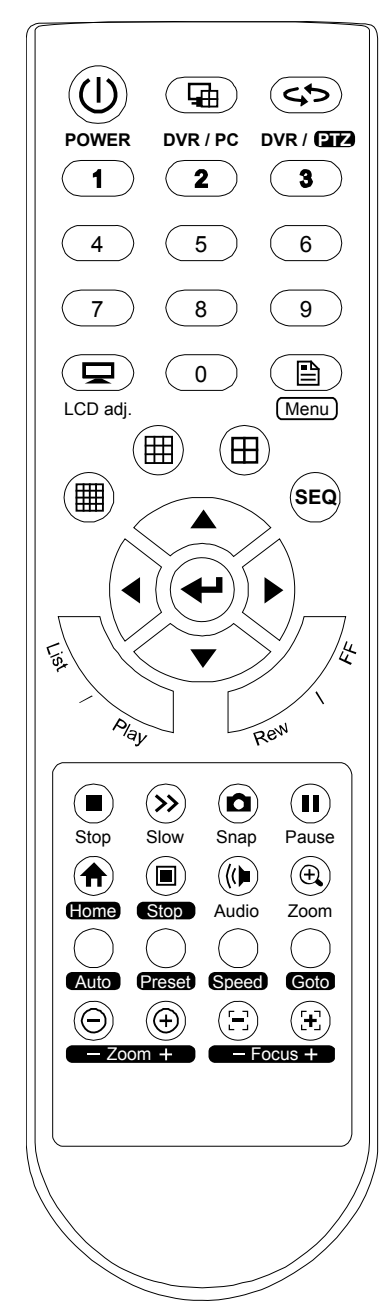

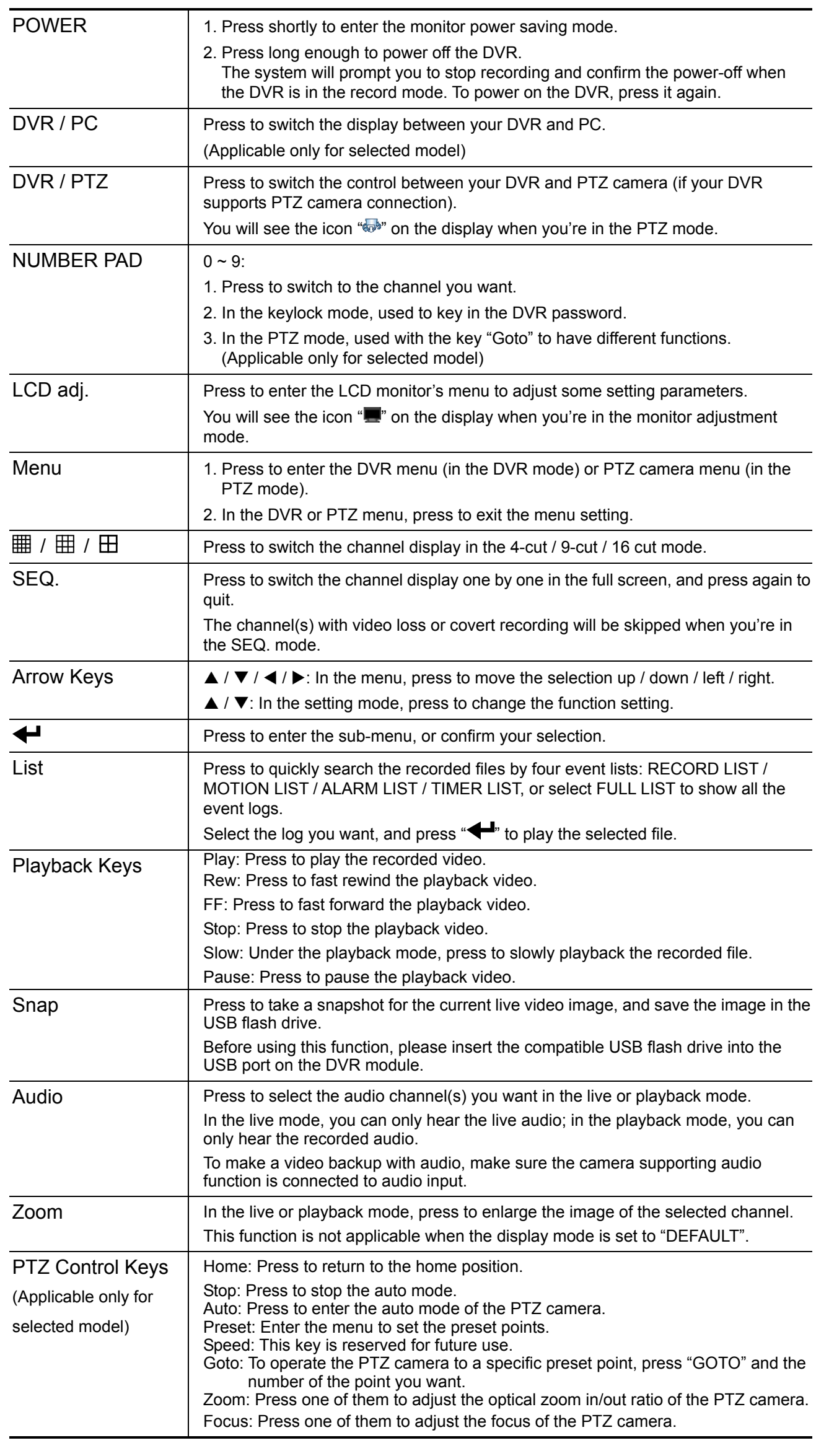

# 2. CONNECTION AND SETUP

**Note:** The DVR is designed to automatically detect the video system of the connected cameras (NTSC or PAL). To make sure the system detection is correct, please check if the cameras are connected to the DVR and power-supplied before the DVR is powered on.

### **2.1 Install HDD**

One SATA HDD should be installed in the DVR module, and it must be purchased separately.

- Step 1: Loose the screws on the upper cover and remove it.
- Step 2: Find the thermal conductive silicone rubber in the accessory pack, and paste it to the protrusive surface on the module.
- Step 3: With the PCB side facing up, connect the compatible SATA HDD to the data bus and power, and place it in the module.
- Step 4: Find the two screw holes on the module, and fasten the HDD to the module with the supplied screws, one for each side.
- Step 5: Close the upper cover of the module, and fasten all the screws you loosened in Step 1.

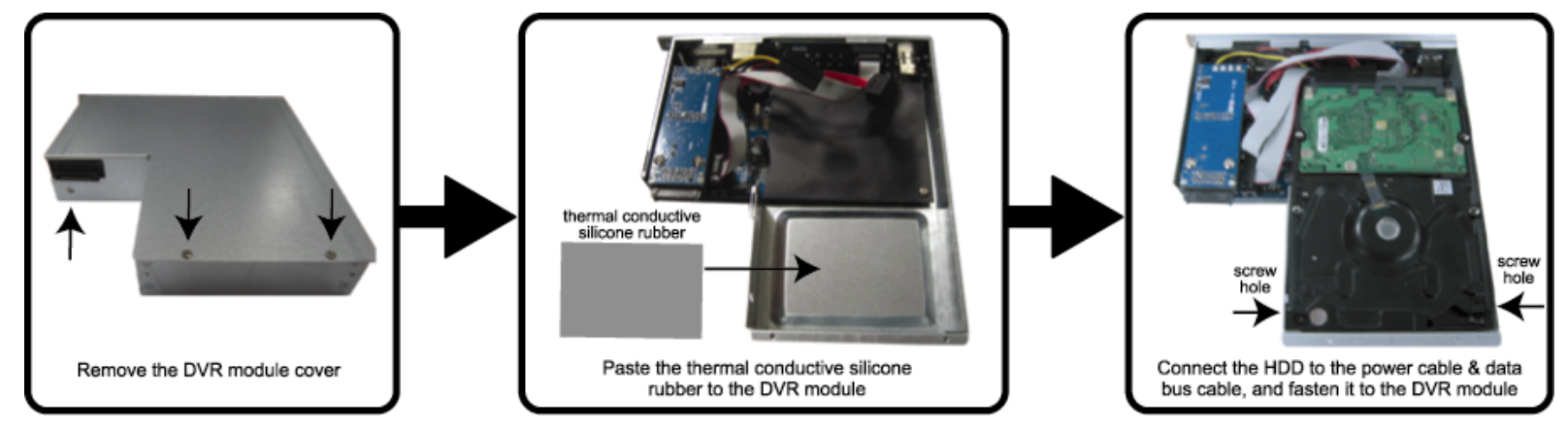

# **2.2 Install DVR Module to LCD Monitor**

After the HDD is installed in the DVR module, place the module to the LCD monitor.

**Note:** The illustration below is taking Model 2 as an example.

- 1. Place the monitor face-down on a soft, protected surface.
- 2. Remove the LCD monitor base as indicated below:
	- a) First, snap off the screw cover from the monitor base.
	- b) Remove the four stand screws.

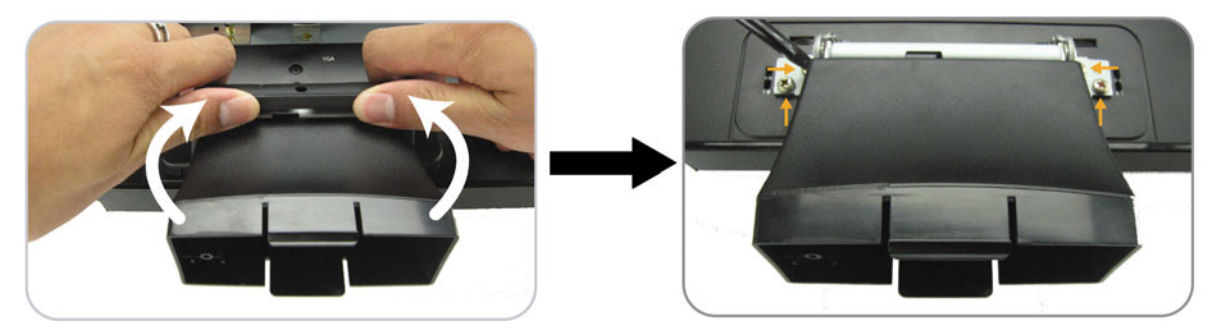

- 3. A slot on the rear panel of the LCD monitor is reserved for the DVR module. Find the slot and remove the slot cover.
- 4. Slide the DVR module to the slot as indicated below.
- 5. Push the module to the end, and fix it with the supplied screws.
- 6. Connect the VGA cable on the LCD monitor to the VGA port on the DVR module.

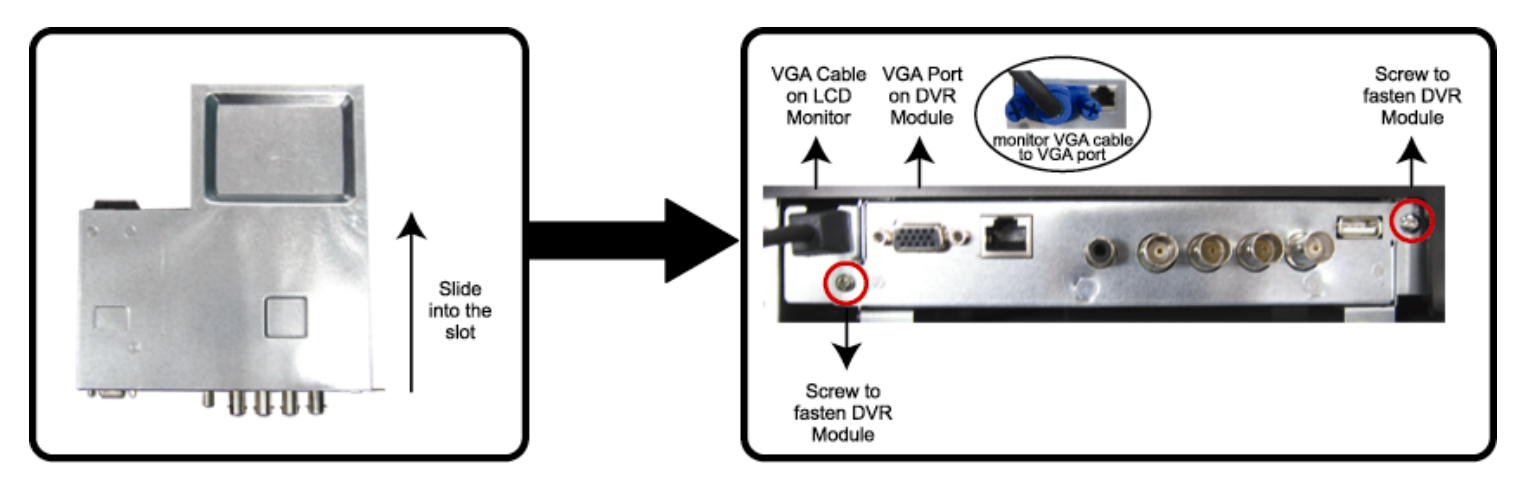

- 7. Replace the monitor base as indicated below:
	- a) Replace the screws loosened in the first step.
	- b) Hook the screw cover removed in the first step to the monitor, and push it downward to lock it.

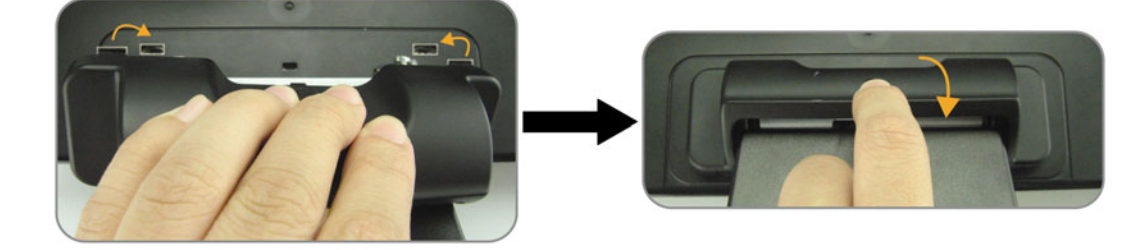

## **2.3 Connect Camera**

The cameras must be connected and power-supplied before the DVR is powered on. The DVR will automatically detect the video system of the connected camera(s) (NTSC / PAL), and switch itself to the correct system.

1) Video cable connection

Connect the camera video output to the DVR video input port with a coaxial cable or RCA cable with BNC connector.

- 2) Audio cable connection (if your camera supports the audio function) Connect the camera audio output to the DVR audio input port with a coaxial cable or RCA cable with BNC connector.
- 3) Power connection

Connect the camera with indicated power supply.

### **2.4 Power On**

Find the power cable supplied with the LCD monitor, and connect it to the power jack "AC POWER" on the LCD monitor, and to the power outlet. The DVR will be on and initialized.

**Note:** Before the DVR is powered on, make sure the cameras are connected and power-supplied for the detection of the camera video system to be correct.

**Note:** To ensure that your LCD DVR works constantly and properly, it's recommended to connect the power to an UPS, Uninterruptible Power Supply, for continuously operation. (Optional)

### **2.5 Set Date and Time**

After the DVR initialization is completed, set the date and time first.

Press "Menu" and enter the password to go to the menu list. The default password is 0000. Move to "DATE", and you can set the date / time / daylight saving in the "DATE" menu list.

**Note:** Please DO NOT change the date or time of your DVR after the recording function is activated. Otherwise, the recorded data will be disordered and you will not be able to find the recorded file to backup by time search. If users change the date or time accidentally when the recording function is activated, it's recommended to clear all HDD data, and start recording again.

## **2.6 Set Password**

Press "Menu" and enter the password to go to the menu list. Then, move to "ADVANCE" to enter the advanced setting menu.

In the "ADVANCE" menu, move to "SYSTEM INFO". Select "PASSWORD" and press " $\bigoplus$ " to enter the submenu to set the password (four digits). The default password is 0000.

# 3. BASIC OPERATION

# **3.1 Live Page**

There are three modes available for the layout of the image display. Below shows the default layout which presents the best ratio for surveillance without image distortion, and the frequently-used status icons for each channel are placed at the left or right side of the screen.

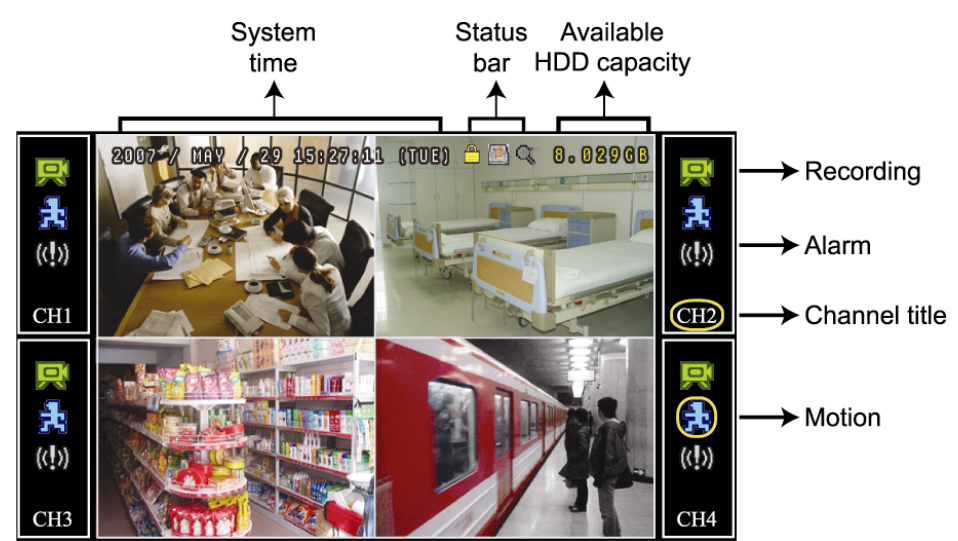

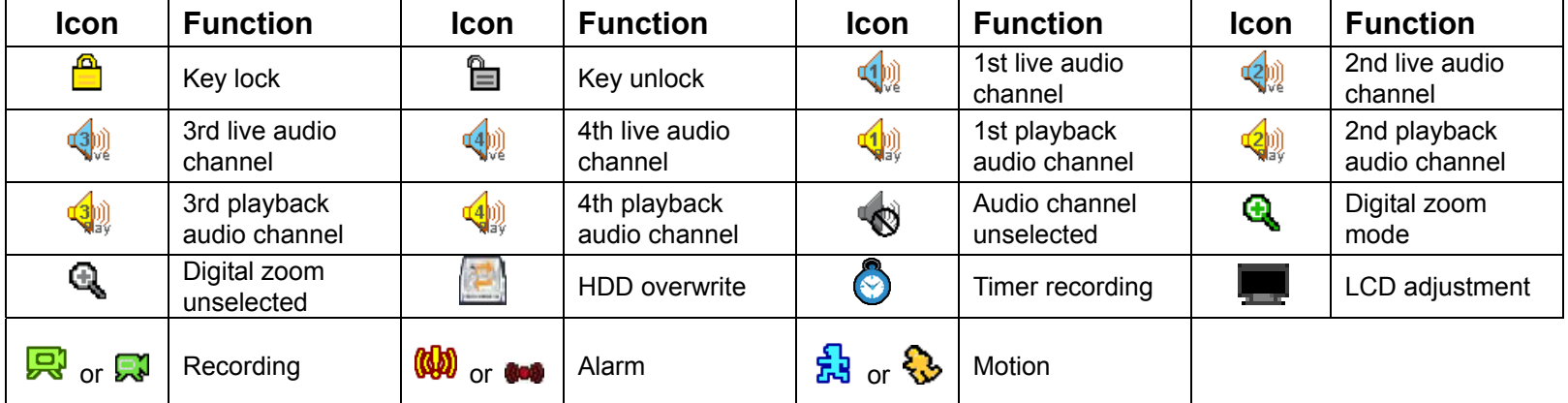

# **3.2 Recording**

By defaults, when the HDD capacity is nearly full, this device will overwrite 8GB data from the oldest for continuous recording without notice.

1) Manual Recording

By defaults, the record icon  $(\mathbb{R}^3)$  or  $(\mathbb{R}^3)$  shows on the screen when the DVR is powered on and a HDD is installed.

2) Event Recording

When the motion detection or alarm is activated, the motion icon ( $\frac{1}{2}$  or  $\frac{1}{2}$ ) or alarm icon ( $\frac{1}{2}$ ) or  $\frac{1}{2}$ ) or  $\frac{1}{2}$  or  $\frac{1}{2}$ ) or  $\frac{1}{2}$  or  $\frac{1}{2}$ ) or  $\frac{1}{2}$ the screen for any motion or alarm event.

3) Timer Recording

When the timer record is activated, the timer icon " $\bigcirc$ " shows on the screen.

### **3.3 Playback**

Press "Play" to immediately play the latest recorded video.

**Note:** There must be at least 8192 images of recorded data for playback to work properly. If not, the device will stop playback. For example, if the IPS is set to 30, the recording time should be at least 273 seconds (8192 images / 30 IPS) for the playback to work properly.

**Note:** The video playback at the local site might get affected and may not be so fluent if there's any remote surveillance simultaneously going on.

#### 1) Fast Forward / Fast Rewind

You can increase the speed for fast forward and rewind on this device. In the playback mode: Press "FF" once to get 4X speed forward and press twice to get 8X speed, etc. And the maximum speed is 32X. Press "REW" once to get 4X speed rewind and press twice to get 8X speed, etc. And the maximum speed is 32X.

#### **Note:** During playback, the image size of the recorded data (FRAME, FIELD or CIF) will be shown on the screen.

2) Pause / Image Jog

Press "Pause" to pause the playback. In the pause mode: Press "FF" once to get one frame forward. Press "Rew" once to get one frame rewind.

3) Stop

Press "Stop" to stop the playback and return to the live view.

4) Slow Playback

Press "Slow" to get 1/4X speed playback and press twice to get 1/8X speed playback.

5) Audio Playback

Press "Audio" to select the audio channel you want for audio playback.

The available audio inputs depend on the model you have. For details, please check the specifications of your model.

- **Q** Playback audio of the 1st audio channel
- **Playback audio of the 2nd audio channel**
- **Q** Playback audio of the 3rd audio channel
- **4**<sup>2</sup> Playback audio of the 4th audio channel

**Note:** If you want to make a video backup with audio, please make sure whether your DVR supports the audio function, and connect audio cameras to the channels which support the audio function.

#### **3.4 Search**

1) Full Event Search

Press "LIST" to show the list for all types of the recorded files. Choose the item you want to see and press " $\blacktriangleleft$ " to start playback.

2) Search by Time

Press "Menu" to enter the menu list, and go to "ADVANCE"  $\rightarrow$  "EVENT LOG". Move to "QUICK SEARCH", and press " $\bigoplus$ " to enter the quick time search menu. You can search any specific events by time (Year / Month / Day / Hour / Min) and directly play the file you find.

### **3.5 Firmware / OSD Upgrade**

- Step 1. Format the USB flash drive as FAT32 format first.
- Step 2. Get the upgrade files from your distributor, and save the upgrade files in your USB flash drive (do not change the file name).
- Step 3. Insert the USB flash drive into the DVR USB port.
- Step 4. Press "Menu", and move to "ADVANCE"  $\rightarrow$  "SYSTEM INFO". Move to "UPGRADE", and press " $\leftarrow$ ".
- Step 5. Select "YES", and press " $\bigoplus$ " again to confirm upgrade.
- Step 6. Remove the USB flash drive after the system is rebooted.